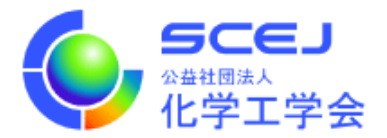

## GOING VIRTUAL 利用者マニュアル

 $\mathsf{I}$ 

 $\mathsf{I}$ 

 $\overline{a}$ 

座長・司会編

Ver.1.0

公益社団法人 化学工学会

2020 年 9 月 16 日

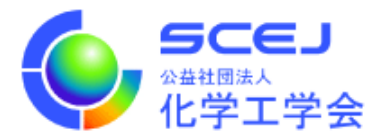

Zoom クライアントインストール編に従って Zoom クライアントをインストールしておい てください。参加者編に従って担当セッションに接続して下さい。

進行

- 1. 遠隔の会場係がいる場合は遠隔の会場係が計時を行います。計時方法は
	- ・Zoom のチャット機能で残り時間を通知する
	- 会場係が自分のカメラに残り時間を掲示する
	- ・会場係が残り時間を読み上げる

のいずれかを基本とします。会場係が計時方法を決定してオーガナイザーに伝えてあり ますので、座長はいずれの方法で計時行うか会場係・オーガナイザーに確認しておいて 下さい。遠隔の会場係がいないセッションではオペレーションルームの会場係が計時を 行いますが、その場合はカメラに残り時間を書いた紙を表示することとします。

2. 接続したら名前を変更して下さい。

「座長セッション番号 スペース お名前」日英いずれかで結構です。

例)座⻑ SV1 ⼯学太郎 / ChairSV1 KOUGAKU Taro

名前を変更する場合は、画面下部の「参加者」のボタンをクリックして、右側に出てく る参加者一覧から自分を探し、マウスカーソルを合わせます。「詳細」ボタンが表示さ れますのでクリックして「名前の変更」を選択して下さい。

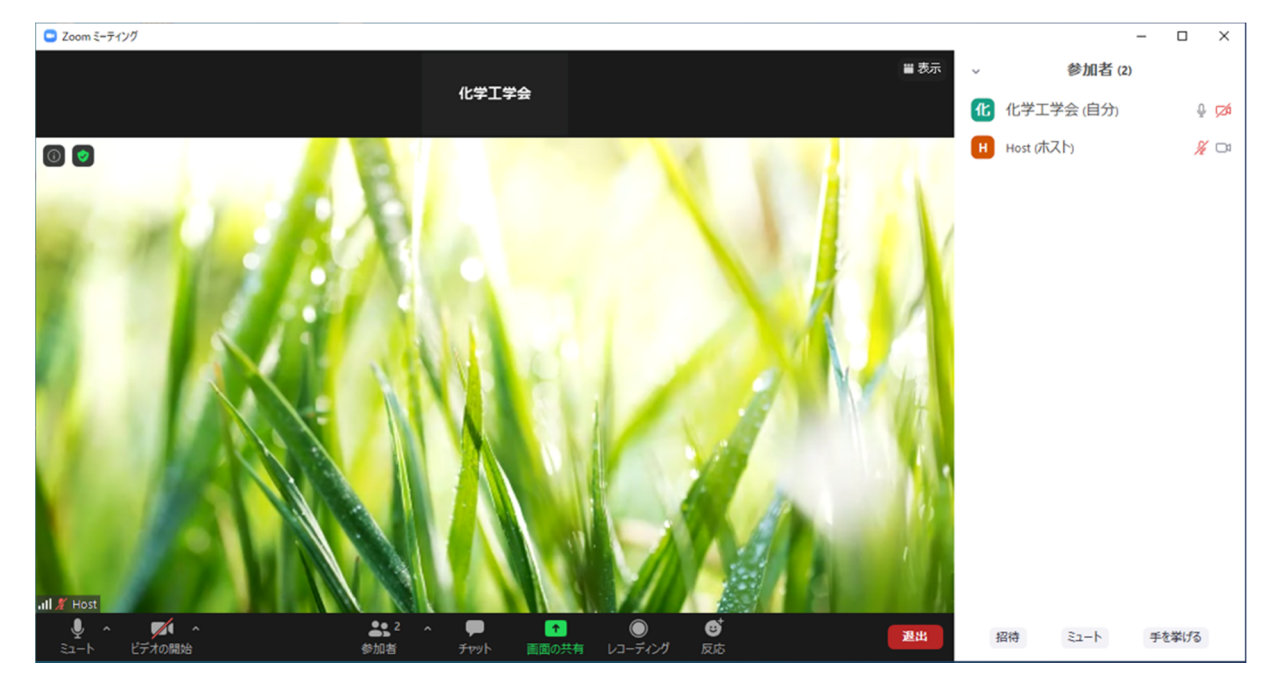

3. Zoom 会議のホストはオペレーションルームの会場係が行っています。座長が Zoom 会

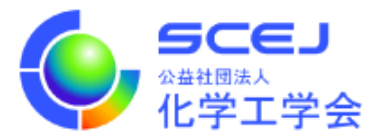

議に接続した際には会場係は名前を頼りに座⻑を探して共同ホストに設定することに なっています。これは議事進⾏のために様々な Zoom 会議上での権限を付与するためで す。会場係が座長を見つけられないようでしたら、音声・チャット・手を挙げるなどの 機能を使って会場係にアピールするようにお願いします。

- 4. 座長はビデオをオンにして音声のミュートを解除して下さい(画面左下のマイクとビデ オカメラのアイコン)。時間が来たらセッションを始めて下さい。このセッションでの 計時方法をアナウンスして下さい。 また質問時に使用するため Zoom 画面の下部にある「参加者」ボタンをクリックして画 面の右側に参加者リストを表示しておいて下さい。また、同じく画面下部にある「チャ ット」ボタンを押してチャット画面を表示しておいて下さい。
- 5. 登壇者に発表を始めるように依頼して下さい。また計時方法を改めて登壇者に伝えてく ださい。
- 6. 質問がある場合は Zoom の「手を挙げる」機能を使用して挙手してもらうことになって います。挙手している人は参加者リストのトップに表示されますので指名して下さい。 質問者はビデオと⾳声を ON にすることになっています。
- 7. 次のプレゼンテーションに移る前に Zoom 画⾯の参加者リストの下にある詳細ボタン をクリックし、「すべての⼿を降ろす」ボタンで全員の⼿を降ろさせて下さい。
- 8. セッション最後の座⻑は、セッションの内容全てが終了した時にその旨をアナウンスし て下さい。オペレーションルームの会場係が会議を終了させ、全員の接続が切断されま す。